وزارة التعليم العالي والبحث العلمي جــــــــامعة تكريـــت كلية التربية للبنات قسم الرياضيات

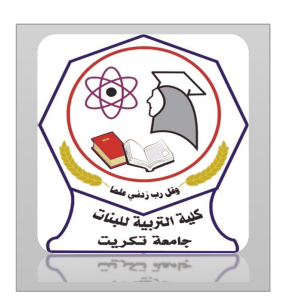

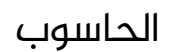

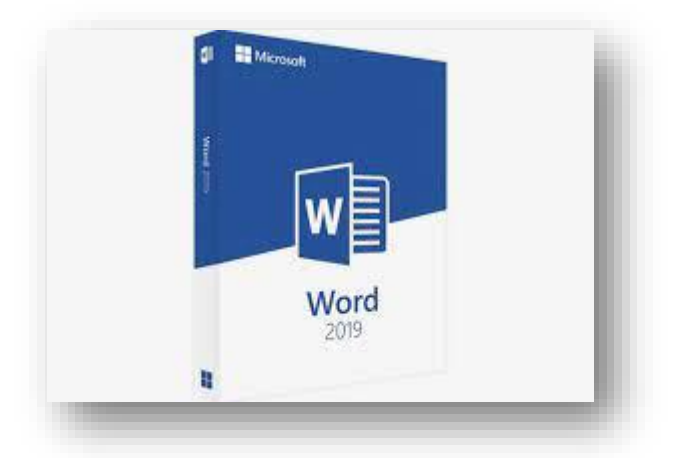

MICROSOFT WORD 2019 مايكروسوفت ورد 2019 م.م.فرح عامر عبد العزيز رئيس مبرمجين

Email:- [Farah.amer@tu.edu.iq](mailto:Farah.amer@tu.edu.iq)

 $\operatorname{\acute{\textbf{s}}}$ etting The Default Working Folderخميين مجلد العمل الافتراضي  $\operatorname{\acute{e}}$ أن مجلد المستندات ALSAYEDMUHAMMAD هو مجلد الحفظ الافتراضي للملفات والمجلدات التي يتم أنشاءها في جميع التطبيقات. يمكن تغيير مجلد الحفظ األفتراضي كما يأتي المحاضرة الثامنة

.1 بالذهاب الى قائمة امللف File ومنها نختار خيارات وورد Options Word وننقر حفظSave كما يف الشكل

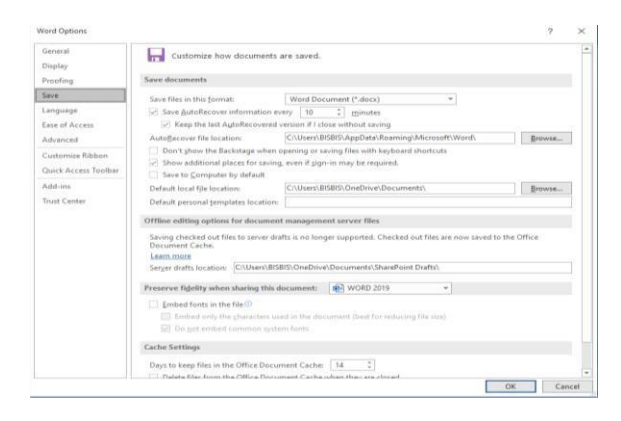

- .2 يف فقرة حفظ املستندات Documents Save ننقر أستعراض Browse Default local File Location االفتراضي بموقع الخاص
- 3. يتم أستعراض المجلدات الى حين الوصول الى المجلد المطلوب فننقرOK

ضبط مستوى تكبير الصفحة

Zooming The Page View

أذا أردنا الحصول على عرض قريب للمستند فيجب تكبير المستند ولرؤية مساحة أكبر من املستند يجب تصغيره. ألجراء ذلك نقوم بما يأتي

.1 يمكن استخدام منزلق التكبير/التصغير يف شريط الحالة وتحديد النسبة املئوية املطلوبة

.2 بالذهاب الى تبويب عرض View ومن املجموعة تكبير/تصغير Zoom ننقر تكبير/تصغير Zoom فتفتح نافذة التكبير/التصغير Zoom كما يف الشكل

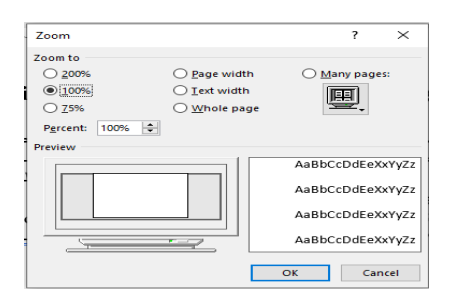

## .3 نختار التكبير املطلوب من هذه النافذة أو نكتب النسبة املئوية املطلوبة للتكبير يف مربع النسبة املئوية Percent ثم ننقر موافق OK

## تعديل الخيارات األساسية

## Modify The Basic Options & Preferences

عند أستعراض خصائص امللف Properties File تظهر معلومات عن كاتب امللف يمكن تغيير أسم الكاتب لجميع المستندات التي نقوم بأنشائها كالاتي

- .1 بالذهاب الى قائمة ملف File ومنها نختار خيارات وورد Options Word ننقر عام General
- .2 يف فقرة أضفاء طابع شخصي ىلع نسخة Office الخاصة بـــــــــــــك يراه أن املطلوب االسم نكتبcopy of Microsoft Office your Personalize الآخرون في مربع أسم المستخدم User Name كما في الشكل.

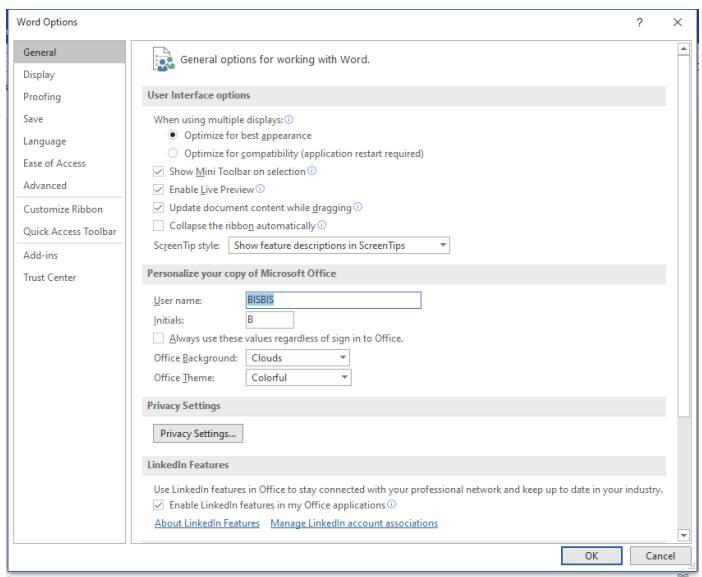

فتح مستند مخزون في الحاسبة

Open A Saved Document In The Computer

.

أذا كان لدينا مستند مستند مخزون word مخزون في الحاسبة واردنا فتحه لالطالع عليه او اجراء تعديالت عليه نقوم بماياتي

1. من قائمة ملف file ننقر فتح فتضغر نافذة فتح كما في الشكل

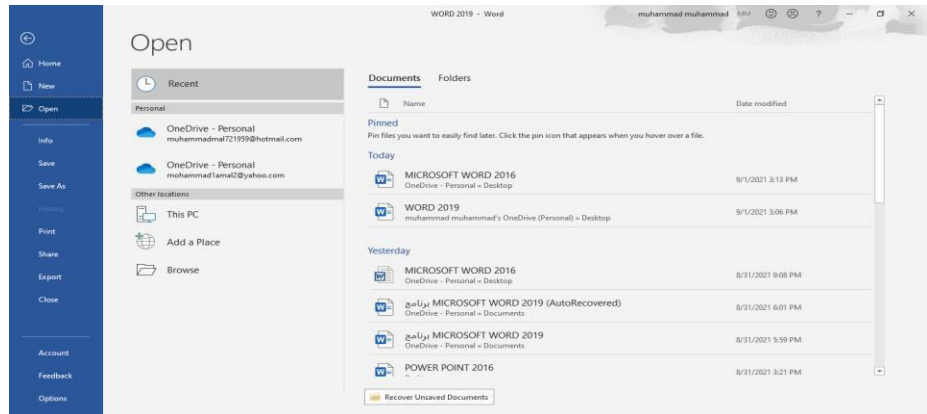

.2يف هذا النافذة انه عند الضغط ىلع sPC Thi تظهر مواقع الخزن يف الحاسبة

.3عند الضغط ىلع املربع الخاص بالتصفح Browse تفتح لنا نافذة الفتح Open كما في الشكل

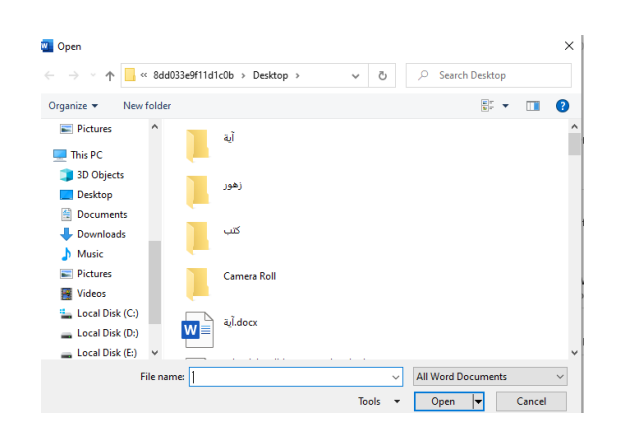

4.من المربع الموجود في الأسفل يتم تحديد نوع الملف فاذا اخترنا جميع مستندات وورد Word s Document I AI تظهر قائمة بجميع امللفات التي تستطيع برنامج Word ان يفتحها اذا اخترنا جميع امللفات es l Fi I AI فستظهر جميع الملفات المخزونة في الحاسبة مهما كان نوعها

.5لفتح امللف ننقر ىلع اسمه نقرا" مزدوجا" او ننقر ىلع فتح Open بعد تحديد